Dell<sup>™</sup> ControlPoint System Manager

### **Notes**

**NOTE:** A NOTE indicates important information that helps you make better use of your computer.

Information in this document is subject to change without notice. © 2009 Dell Inc. All rights reserved.

Reproduction of these materials in any manner whatsoever without the written permission of Dell Inc. is strictly forbidden.

Trademarks used in this text: Dell and the DELL logo are trademarks of Dell Inc.; Intel is a registered trademark of Intel Corporation in the U.S. and other countries; Microsoft, Windows, Outlook, and Windows Vista are either trademarks or registered trademarks of Microsoft Corporation in the United States and/or other countries. As an Energy Star Partner, Dell Inc. has determined that this product meets the Energy Star guidelines for energy efficiency.

Other trademarks and trade names may be used in this document to refer to either the entities claiming the marks and names or their products. Dell Inc. disclaims any proprietary interest in trademarks and trade names other than its own.

Rev. A00 **January 2009** 

# Contents

| 1 | About Dell™ ControlPoint System<br>Manager               |
|---|----------------------------------------------------------|
|   | Using MSI Command-Line Parameters                        |
|   | Customized MSI Installation of System Manager 4          |
|   | Bypassing Feature Support Check                          |
|   | Setting Language for System Manager Installation Dialogs |
|   | System Manager MSI Installer Feature List 6              |
|   | System Manager Upgrades                                  |
|   | Specify Customized System Manager Options 7              |
|   | Contents of DCPSysMgrCfg.xml                             |
|   | Examples 8                                               |
| 2 | Display and Devices Manager 11                           |
|   | Display Settings                                         |
|   | Keyboard Hot Keys                                        |
|   | Keyboard Backlight                                       |
|   | Storage                                                  |
|   | Webcam                                                   |

| 3 | Power Manager 1             | 5  |
|---|-----------------------------|----|
|   | Status                      | 16 |
|   | All Day Battery Life        | 17 |
|   | Power Schemes               | 18 |
|   | Sleep Mode                  | 19 |
|   | Alarms                      | 19 |
|   | Advanced Power Settings     | 20 |
| 4 | Tablet Manager 2            | 21 |
|   | Pen and Input Settings      | 21 |
|   | Display Settings            | 22 |
|   | Audio Settings              | 23 |
|   | Power Management            | 23 |
|   | Shortcuts                   | 23 |
|   | Tablet PC Hardware Buttons. | 24 |

1

# About Dell™ ControlPoint System Manager

Dell ControlPoint is a proprietary tool that combines system configuration, connection, and security management functions into a single interface. This book focuses on the System Manager component, which uses industry-standard Microsoft® Windows Installer (MSI) technology to perform installations, upgrades, modifications, and uninstallations. Features include:

- **Display and Devices Manager**—Enables you to control your display settings including ambient light, keyboard hot key, storage, and webcam settings.
- **Power Manager**—Enables you to control system power settings including power management, alarms, sleep mode, and battery options.
- **Tablet Manager**—Allows you to configure tablet settings, including pen and input, display, audio, power management, shortcuts, and buttons.

For detailed information on the **Connection Manager** and **Security Manager** components of ControlPoint that are not covered in this book, go to **http://support.dell.com/support/edocs/dta/controlpoint**.

# **Using MSI Command-Line Parameters**

Administrators can use the System Manager-MSI command-line interface (CLI) to install, modify, or remove System Manager features in unattended mode. A basic MSI installation of System Manager entails entering the following command:

```
msiexec.exe /i dcpsysmgr.msi /qn
```

This command installs all System Manager features on each computer based on the computer's hardware configuration. The installation proceeds silently as an express installation.

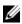

**NOTE:** Administrator credentials are required.

# Customized MSI Installation of System Manager

By customizing installation parameters, administrators can invoke different installation scripts to selectively install or uninstall System Manager features on different computers using the same installation package, dcpsysmgr.msi. The ADDLOCAL and REMOVE CLI parameters allow administrators to customize specific System Manager features for silent or non-silent (dialog boxes displayed) unattended installation or uninstallation.

The command-line is:

```
msiexec.exe /i dcpsysmgr.msi {/qn | /qr | /qb}
[ADDLOCAL=feature1, feature2... | ALL] [REMOVE=
feature1,feature2... | ALL] [REBOOT=ReallySuppress]
```

- ADDLOCAL: Add specific features or all features ٠
- **REMOVE:** Remove or do not install features ٠
- /gn: "Silent"—Specifies no user interface (unattended and silent ٠ installation)
- /gr: "Reduced"-Specifies a reduced user interface (unattended installation while displaying dialogs showing installation progress)
- /qb: "Basic"-Specifies a basic user interface (unattended installation while displaying a basic progress bar)
- REBOOT=ReallySuppress: Suppress all reboots and reboot prompts during the installation

Refer to the Microsoft Developer Network (MSDN) at http://msdn.microsoft.com/ for complete documentation of all MSI commandline options.

# Bypassing Feature Support Check

By default, the System Manager installation package interrogates the system and only makes available as installation options those features that are supported by the hardware. This means that when installing System Manager onto a hard drive image to support multiple Dell systems, the only features available would be those features supported by the system used to create the image. To resolve this limitation, administrators can use the command-line to set the public property BYPASS SUPPORT CHECK equal to 1.

Example:

msiexec.exe /i dcpsysmgr.msi /qn BYPASS SUPPORT CHECK=1

This will, at the time of install, install all features, whether supported or not, on the system. At run-time, System Manager will only expose those features supported by the system.

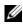

**NOTE:** The parameter "BYPASS\_SUPPORT\_CHECK=1" is a public property and therefore case-sensitive.

### Setting Language for System Manager Installation Dialogs

The System Manager installer defaults to the English language. To request a different language for installation dialogs, specify the appropriate language transform:

- German: msiexec.exe /i dcpsysmgr.msi TRANSFORMS= :1031
- Spanish: msiexec.exe /i dcpsysmgr.msi TRANSFORMS= :1034
- French: msiexec.exe /i dcpsysmgr.msi TRANSFORMS= :1036
- Italian: msiexec.exe /i dcpsysmgr.msi TRANSFORMS= • :1040
- Japanese: msiexec.exe /i dcpsysmgr.msi TRANSFORMS= :1041
- Korean: msiexec.exe /i dcpsysmgr.msi TRANSFORMS= • :1042
- Portuguese (Brazilian): msiexec.exe /i dcpsysmgr.msi TRANSFORMS=:1046
- Chinese (Traditional): msiexec.exe /i dcpsysmgr.msi TRANSFORMS=:1028

- Chinese (Simplified): msiexec.exe /i dcpsysmgr.msi TRANSFORMS=:2052
- Danish: msiexec.exe /i dcpsysmgr.msi TRANSFORMS= :1030
- Dutch: msiexec.exe /i dcpsysmgr.msi TRANSFORMS= :1043
- Swedish: msiexec.exe /i dcpsysmgr.msi TRANSFORMS= :1053
- Russian: msiexec.exe /i dcpsysmgr.msi TRANSFORMS= :1049
- Norwegian: msiexec.exe /i dcpsysmgr.msi TRANSFORMS= :1044
- Polish: msiexec.exe /i dcpsysmgr.msi TRANSFORMS= :1045

### System Manager MSI Installer Feature List

**1** llp (32-bit), llp64 (64-bit)

Internal Network Card Power Management—Puts LAN-on-motherboard (LOM) into Low Power mode to conserve battery when network cable is disconnected and computer running on battery power.

**2** power (32-bit), power 64 (64-bit)

Tools for managing your system's power consumption: battery status, device power savings, EnergyStar<sup>TM</sup> options.

**3** tablet (32-bit), tablet 64 (64-bit)

Support for Tablet PC systems—Device driver for Tablet buttons and other Tablet user-interface features.

**4** display.devices (32-bit), display.devices 64 (64-bit)

Tools for managing your system's display and other installed devices.

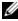

**NOTE:** Feature names are case-sensitive.

# System Manager Upgrades

The two key command-line parameters for upgrading are REINSTALL and REINSTALLMODE.

The recommended command-line for upgrading minor versions of System Manager is:

```
msiexec.exe /i dcpsysmgr.msi REINSTALL=ALL
REINSTALLMODE=vomus
```

Refer to the Microsoft Developer Network (MSDN) at http://msdn.microsoft.com/ for complete documentation of all MSI commandline options.

# Specify Customized System Manager Options

Several popular System Manager program options are stored in the text file **DCPSysMgrCfg.xml**. This file is formatted as XML and can be customized by Administrators so that System Manager can be deployed with a given set of options. This file is stored in the System Manager installation directory-for example, C:\Program Files\Dell\Dell ControlPoint\System Manager.

To specify that the System Manager installer copy a customized settings file to the installation directory, use the command-line parameter:

USEMYXML=1

For example: msiexec.exe /i dcpsysmgr.msi /qn USEMYXML=1

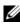

**NOTE:** The customized **DCPSysMgrCfg.xml** must be in the same directory as the dcpsysmgr.msi file.

# Contents of DCPSysMgrCfg.xml

```
<?xml version="1.0" encoding="UTF-8"?>
<DCPSysMgr>
<Battery BHMURL=
"http://www.dell.com/batteryhealthmeter" lock=
"no"></Battery>
<IntNetCrdPwrMqmt OnBatteryNoLink="yes" lock="no"
notifications="yes"></IntNetCrdPwrMqmt>
```

</DCPSysMgr>

<Battery>

This element contains options related to the Power/Battery Health feature.

Attributes:

- lock {yes / no}—Locks the setting so that users cannot change this setting
- BHMURL { any URL }—The URL pointed to by the Battery Health feature. By default, http://www.dell.com/batteryhealthmeter.
- <IntNetCrdPwrMgmt>

This element contains options related to the Internal Network Card Power Management feature.

Attributes:

- lock {yes / no}—Locks the setting so that users cannot change this setting
- notifications {yes / no }—Specifies whether network card Enabled/Disabled notifications are presented to the user when the system transitions from battery power to AC power.
- OnBatteryNoLink {yes / no}-Specifies whether or not the Internal Network Card Power Management feature will disable the network card on transitions from battery power to AC power.

# Examples

**1** Install System Manager with all features; use the **Silent** user interface; specify a customized XML settings file:

```
msiexec.exe /i dcpsysmgr.msi /qn USEMYXML=1
ADDLOCAL=ALL
```

2 Install all the features of System Manager except Internal Network Card Power Management; use the Basic user interface; set the installer dialogs to German:

```
msiexec.exe /i dcpsysmgr.msi /qb ADDLOCAL=ALL
REMOVE=llp TRANSFORMS=:1031
```

**3** Install System Manager on 64-bit Microsoft Windows® with only the **Tablet** and **Power** features; use the **Silent** user interface; set the installer dialogs to Japanese:

```
msiexec.exe /i dcpsysmgr.msi /qn ADDLOCAL=
tablet64,power64 TRANSFORMS=:1041
```

**4** Uninstall the **Power** feature, leaving the rest of the System Manager feature set unchanged; use the **Basic** user interface:

```
msiexec.exe /i dcpsysmgr.msi /qb REMOVE=power
```

**5** Uninstall the **Power** and **Tablet** features, leaving the rest of the System Manager feature set unchanged; use the **Silent** user interface:

```
msiexec.exe /i dcpsysmgr.msi /qn REMOVE=
power,tablet
```

**6** Remove System Manager and all its features; use the **Reduced** user interface:

```
msiexec.exe /i dcpsysmgr.msi /qr REMOVE=ALL
```

7 Minor Upgrade of System Manager; use the **Silent** user interface, do not reboot:

```
msiexec.exe /i dcpsysmgr.msi /qn REINSTALL=ALL
REINSTALLMODE=vomus REBOOT=ReallySuppress
```

### 10 I About Dell™ ControlPoint System Manager

# 2

# **Display and Devices Manager**

On the **Display and Devices Overview** screen, you can view the status of **Ambient Light Sensor (ALS)** and **Keyboard Backlight**. You can also enable or disable these features. For more information, see "Ambient Light Sensor" and "Keyboard Backlight."

You can find quick links at the bottom of the **Display and Devices Overview** screen that allow you to perform the following actions:

- Launch webcam software—Launches Dell Webcam Suite, the default webcam program.
- **Customize hot keys**—Allows you to customize the keyboard hot keys. For more information, see "Keyboard Hot Keys."
- Adjust keyboard backlight settings—Allows you to configure the keyboard backlight settings. For more information, see "Keyboard Backlight."
- Enable/disable privacy—This option is available based on the system.

Click Manage Display & Devices to access the display settings.

# **Display Settings**

### **Presentation Settings**

The presentation mode disables system and display timeouts and also the screen saver (if enabled). You can also enable presentation mode by pressing <Fn><F8> on your keyboard.

### **Ambient Light Sensor**

The Ambient Light Sensor (ALS) detects available environmental light and automatically increases or decreases the display backlighting to compensate for low-light and high-light environments.

You can adjust the display brightness by pressing the  $\langle Fn \rangle$  and the up- or down-arrow key.

**NOTE:** The Ambient Light Sensor feature may not be available in certain computers.

# Keyboard Hot Keys

Hot keys are keyboard shortcuts that are activated by pressing a combination of <Fn> and a designated character on your keyboard. These can be used to launch programs installed on your computer or to insert a special character.

You can view the current hot keys and the corresponding feature/shortcut.

To create a new hot key, click **Add**.

To delete a hot key, highlight the hot key and click **Delete**.

#### Create a new hot key

To create a hot key, perform the following steps:

- 1 Choose an available character from the drop-down menu.
- **2** To associate an installed program with the hot key:
  - a Select Launch Program.
  - **b** Click **Update** to choose the desired program from the list of installed programs.
  - c Click **OK** and then **Save** to save the hot key.

To associate a special character with the hot key:

- 1 Select Insert special character.
- **2** Choose the desired special character from the list.
- **3** Click **Save** to save the new hot key.

#### Edit a hot key

To edit a hot key, perform the following steps:

- 1 Highlight the hot key in the Current Hot Keys window.
- 2 Click Edit.
- **3** Follow the instructions in "Create a new hot key."

# **Keyboard Backlight**

Enabling this feature provides a backlight on the keyboard, while the computer is in use. You can choose one of the following options:

- **Off**—Select this option to disable the keyboard backlight feature. ٠
- Illuminate keyboard in low light conditions—Select this option to enable keyboard backlight only in low light conditions. The backlight is turned on while there is activity on the computer and is automatically turned off after a period of inactivity (time-out). The time-out period restarts any time a key on the internal keyboard is pressed or whenever the touch pad detects activity. Use the drop-down menu to change the inactivity time-out setting.
- Illuminate keyboard now—Select this option to enable keyboard ٠ backlighting at all times.

The brightness of the keyboard illumination can be changed by dragging the slider to the desired level.

# Storage

You can launch the Intel® Matrix Storage Manager program from this screen. Intel Matrix Storage technology provides added performance and reliability for computers equipped with serial ATA hard drives, through the use of RAID technology. The benefits of Intel Matrix Storage technology are data protection, fault tolerance, better performance, and ease of use.

# Webcam

Click **Open application** to launch Dell Webcam Suite, the default webcam program.

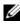

**NOTE:** This option is not available if Dell Webcam Suite is not installed on your computer, even if you have a different webcam program installed.

### 14 I Display and Devices Manager

3

# **Power Manager**

From the Power Settings Overview screen, you can find the following information:

- Power Scheme—You can view the current power scheme in use. Use the drop-down menu to change the power scheme. For more information about each power scheme and to customize the settings, see "Power Schemes."
- Primary Battery—You can view the power source, charge status of the • primary battery, and the battery manufacturer.

If your computer has a secondary battery, click Manage Power Settings and view Battery Health to check the status. You can also access "All Day Battery Life" by clicking the link.

٠ Active power saving features—You can view the active power saving features on your computer.

You can find quick links at the bottom of the Power Settings Overview screen that let you perform the following actions:

- Run power management wizard—The Power Management wizard allows • you to set various power management options, including sleep modes, power schemes, and low battery alarms. Follow the instructions in the wizard to control and optimize your computer's power usage.
- Create a new power scheme—You can create a new power scheme to suit • your computer's usage. For more information, see "Editing a Power Scheme."

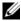

**NOTE:** Battery operating time (the time the battery can hold a charge) decreases over time. Depending on how often the battery is used and the conditions under which it is used, you may need to purchase a new battery during the life of your computer.

# Status

Under Current status, you can view the power source, battery charge status, battery health, and battery manufacturer.

Use the drop-down menu to view information about the primary battery or secondary battery. The secondary battery is displayed only if one is installed in your computer. Click More Information next to Battery Health for information related to your battery.

The battery has three states:

- **Normal**—The battery is functioning normally.
- **Caution**—The battery is charging normally; however, you may begin to notice reduced operating times as the life of the battery decreases.

As the battery degrades further and operating time decreases, an automatic pop-up window notifies you that the battery is reaching the end of its usable life. The pop-up window contains a link to access the Battery Meter window where you can obtain more information.

**NOTE:** At any time after the battery enters the caution state, you may purchase a new battery via the Internet by clicking the Order Battery Online button or by calling the telephone number provided.

Additional pop-up reminders continue to appear as the battery's charge capacity decreases. However, you can disable the pop-up window and be notified only when the battery reaches the end of its usable life by clicking the Please do not remind me again check box on the Battery Health tab of the Battery Meter window.

**NOTE:** Depending on the actual charge capacity of the battery, the check box may not be visible.

Depleted (Battery Failure)—The battery can no longer provide sufficient power and needs to be replaced.

When the battery reaches the end of its usable life or experiences permanent failure as a result of an error condition, an automatic pop-up window notifies you that the battery needs to be replaced. The pop-up window contains a link to access the Battery Meter window where you can obtain more information.

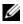

**NOTE:** In both the depleted and caution states, the Battery Health tab of the Battery Meter window provides options for purchasing a battery online and for disabling the pop-up window. However, once disabled, the pop-up window will not re-appear unless the **Please do not remind me again** check box is unselected.

# All Day Battery Life

Dell All Day Battery Life allows you to derive maximum backup time from your battery.

- Click Enable to enable All Day Battery Life.
- Click **Disable** to disable All Day Battery Life. •

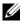

**NOTE:** To enable All Day Battery Life even after rebooting your computer, select the check box.

Activating All Day Battery mode enables all the advanced battery life settings. To view and modify the settings, first disable All Day Battery mode and then click **Settings** to select or deselect the following options:

#### Power

- Put Windows into Max Battery power plan. Select this option to change ٠ the power scheme to Max Battery.
- Put audio in lower power state. Select this option to put some of the audio devices in lower power state.

### Display

- ٠ Reduce LCD refresh rate. Refresh rate is the number of times a display's image is refreshed per second. Select this option to reduce the refresh rate, thereby reducing the power consumption.
- LCD brightness reduces during inactivity—Select this option to reduce • the screen brightness during inactivity.
- Set Color resolution to 16 bits—Select this option to reduce the color resolution to 16 bits, thereby reducing the power consumption.

### Installed Devices

**Power down security devices.** Select this option to turn off any such devices in your computer.

- Power down firewire, media card, and cardbus. Select this option to turn off any such devices in your computer.
- Power off Optical Drive. Select this option to turn off your optical drive like CD/DVD drive.

After selecting the desired options, click Apply and then OK to save the changes.

# **Power Schemes**

The Power Scheme Manager screen displays the current power scheme. To use a different power scheme, select a power scheme from the drop-down menu, and then click Set as active scheme. You can also add, edit, or delete power schemes from the Power Scheme Manager screen.

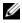

**NOTE:** If you have Microsoft Windows Vista® installed on your computer, you can view and select power schemes created by the operating system. Creating or editing power schemes will be managed through the operating system.

#### Editing a Power Scheme

The Edit Power Scheme window has 2 main settings, Running on Batteries and **Plugged in**. The settings under Running on Batteries apply when your computer is running on batteries. The settings under Plugged in apply when your computer is plugged in to an electrical outlet.

You can configure the following actions, based on the duration of inactivity (time-out):

- Turn off display
- Turn off hard drive •
- System Suspend
- System Hibernate ٠

You can also select the display brightness. Level 1 has the lowest brightness and increases with the levels, up to maximum.

After selecting the desired settings, click **Save** to save the edited scheme.

### **Creating a Power Scheme**

To create a new power scheme, follow the instructions in "Editing a Power Scheme." Enter the name of the power scheme in the Name box and then click Save to save the new power scheme.

# Sleep Mode

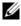

**NOTE:** The following features are not available on computers running Windows Vista.

- Standby—Select Prompt me for a Windows password when resuming from Standby to password-protect your computer in standby mode. Use your Windows login password to unlock your computer. For more information on the standby mode, click What is Standby?
- Hibernate-Select Enable hibernation to enable hibernate mode. For more • information on the hibernate mode, click What is Hibernate?

Additionally, you can choose how your computer responds when the following actions are performed:

- When I close the lid of my computer. •
- When I press the power button on my computer. •
- When I press the suspend key on my computer.

Click **Apply** and then **OK** to save the changes you have made. Click **Cancel** to discard all changes.

# **Alarms**

**NOTE:** The following features are not available on computers running Windows Vista.

You can enable the low-battery and critical-battery alarms and change settings for the alarms. For example, you can set the low-battery alarm to 20 percent to remind you to save work and switch to AC power, and you can set the criticalbattery alarm to **10 percent** to enter hibernate mode.

Click **Modify Settings** to perform the following actions:

- ٠ Under Notification, you can select to be notified by sound, text, or both.
- ٠ Under Battery Level, you can adjust the battery power level at which you want the alarm to notify you.

Under Action, you can select how the computer responds when the alarm notifies you.

# Advanced Power Settings

You can deactivate your network adapter while running on battery, thereby improving the battery operating time.

### **Disabling Your Network Card**

Select Disable network card when running on battery to deactivate the network card when your computer is running on batteries.

You can be notified when the network card is disabled, by selecting Notify me when the card gets disabled.

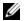

**NOTE:** The notification option may not be available in certain computers.

### **Reactivating Your Network Card**

You can reactivate the network adapter by performing one of the following steps:

- Deselect the Disable network card when running on battery option under • the Network Card screen.
- Connect your computer to the AC adapter.
- Connect a network cable with an active link.

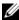

**NOTE:** If the network card is not reactivated after performing the above steps, check the Device Manager.

4

# **Tablet Manager**

The Tablet Manager allows you to configure the following tablet settings:

- Pen and input
- Display
- Audio
- Power Management
- Shortcuts
- Buttons

# Pen and Input Settings

The Pen and Input Settings menu contains a set of tiles through which you can control how your computer behaves when the computer's pen is removed from the pen-well, and to adjust different input settings.

From the Pen and Input Settings menu, you can:

- **Turn the Pen Missing Indicator light feature on or off**—Enabling this feature causes the LED to blink when the pen is missing from the pen-well.
- **Turn the Resume on Pen Removal feature on or off**—Enabling this feature will resume the computer from a power saving mode, when the pen is removed from the pen-well.
- Enable or disable the buttons on the front edge of the tablet—Use the Tablet Buttons to perform this action.
- Select the computer Input Mode—Use the drop down list to select the desired input mode.
- **Pen**—Selecting this option enables only the pen and disables touch activation.

- Touch—Selecting this option enables only the touch activation and disables the pen.
- Auto—The input mode is automatically detected. Only one input mode is active at any given instance.
- **Dual**—Both pen and touch activation can be used simultaneously.
- Calibrate pen sensitivity and computer response to pen inputs-Click • Calibrate to calibrate your pen.
- Modify Pen Calibration settings-Click Advanced to modify calibration settings.

# **Display Settings**

The Display Settings menu contains a set of tiles through which you can control different display settings on your computer.

From the Display Settings menu, you can:

- Adjust the display brightness level in real-time. Use the horizontal slider to increase or decrease the brightness level.
- Turn the computer display off. This option disables touch activation. To • turn the display on again, touch the tablet screen with your tablet pen.
- Turn presentation mode on or off.
- Modify presentation mode settings. Click Advanced to modify • presentation mode settings.
- Set the screen orientation. Use the drop down list to select the desired • screen orientation.
- Modify the screen orientation sequence. Click Change to modify the orientation sequence.
- Turn the automatic rotation feature on or off. When this feature is • enabled, the display orientation is set to portrait mode, when the display is rotated to the tablet mode.

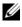

**NOTE:** The ControlPoint System Manager program must be running for the auto-rotate functionality to work.

- Turn the ambient light sensor on or off.
- Modify ambient light sensor settings. Click Advanced to modify ambient light sensor settings.

# Audio Settings

The **Audio Settings** menu contains a set of tiles through which you can control the playback volume on your computer in real-time.

From the Audio Settings menu, you can:

- Adjust the computer volume level up or down. Use the horizontal slider to increase or decrease the volume level.
- Mute the computer volume.

# **Power Management**

The **Power Management** menu contains a set of tiles through which you can easily select a power management mode and display your computer's battery status information. From the Power Management menu, you can:

- Put your computer into Standby mode.
- Put your computer into Hibernate mode.
- Review the charge status of all your computer's batteries (under Battery Status, a power meter shows the charge of each battery).

### Shortcuts

The Shortcuts menu contains a set of tiles through which you can easily access Windows Vista tablet settings, the Ntrig control panel, tablet tutorial applications, and the Windows Mobility Center application.

From the Shortcuts menu, you can:

- Access Windows tablet settings—Click the Windows Tablet PC Settings tile to open the Tablet PC Settings dialog box.
- Access windows pen and input device settings—Click the Windows Tablet PC Settings tile to open the Pen and Input Devices dialog box.
- Access Ntrig digitizer control panel settings—Click the Digitizer Control Panel tile to open the Ntrig Digitizer Control Panel dialog box.
- Launch a tablet PC tutorial—Click the Tablet PC Tutorials tile to launch a basic tutorial about using tablets.
- Launch the Tablet Experience Pack—Click the Tablet Experience Pack tile to launch a robust tablet tutorial application pack.

Launch the Windows Mobility Center—Click the Windows Mobility Center tile to launch the mobility center application.

### Tablet PC Hardware Buttons

The following section describes the different tablet buttons on the front edge of the tablet. The function of these buttons can be reprogrammed using the Windows Tablet and Pen Settings Control panel in your computer's operating system.

• Secure Attention Sequence (SAS) button—Press to emulate a <Ctrl><Alt><Del> key sequence.

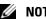

**NOTE:** This button can not be reprogrammed.

- Screen Rotate button—Press to rotate the screen in a 90° clock-wise direction. You can rotate the screen a full 360° by repeatedly pressing the button.
- Tablet Settings button—Press to launch the Tablet Settings page in the • ControlPoint System Manager program.
- Hot Start button—Press to launch Microsoft Office Outlook® or Outlook Express.
- Scroll Control Dial button—Press to enable or disable up and down scrolling within an active document, application, or window and to select an object.
  - To scroll up or down one page at a time, press the Scroll Control Dial up or down and release the control dial (scroll bar button returns to center position).
  - To quickly scroll up or down a list, press the Scroll Control Dial up or down and hold the control dial in position.
  - To select an object press the Scroll Control Dial Enter button once.
  - To launch a context-sensitive menu (similar to right-click menu), press and hold the Scroll Control Dial Enter button.
- Back button—Press to move backward in applications that support navigation such as web browsing or next and back buttons.

**NOTE:** To close an active window or application, press and hold the **Back** button.